## **How to configure an IPhone for New 2013 Hosted Exchange**

## **How to configure an iPhone for New 2013 Hosted Exchange**

**This article will configure an Exchange 2013 account on your iOS device.**

*Note: The images in this walk through are from an iPhone 5s running iOS 7.*

*Though screens on other iOS devices will differ in appearance, the process remains the same.*

1. To begin, on the Home Screen tap on **Settings**

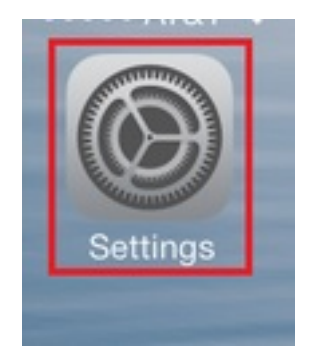

2. Then **Accounts & Passwords**

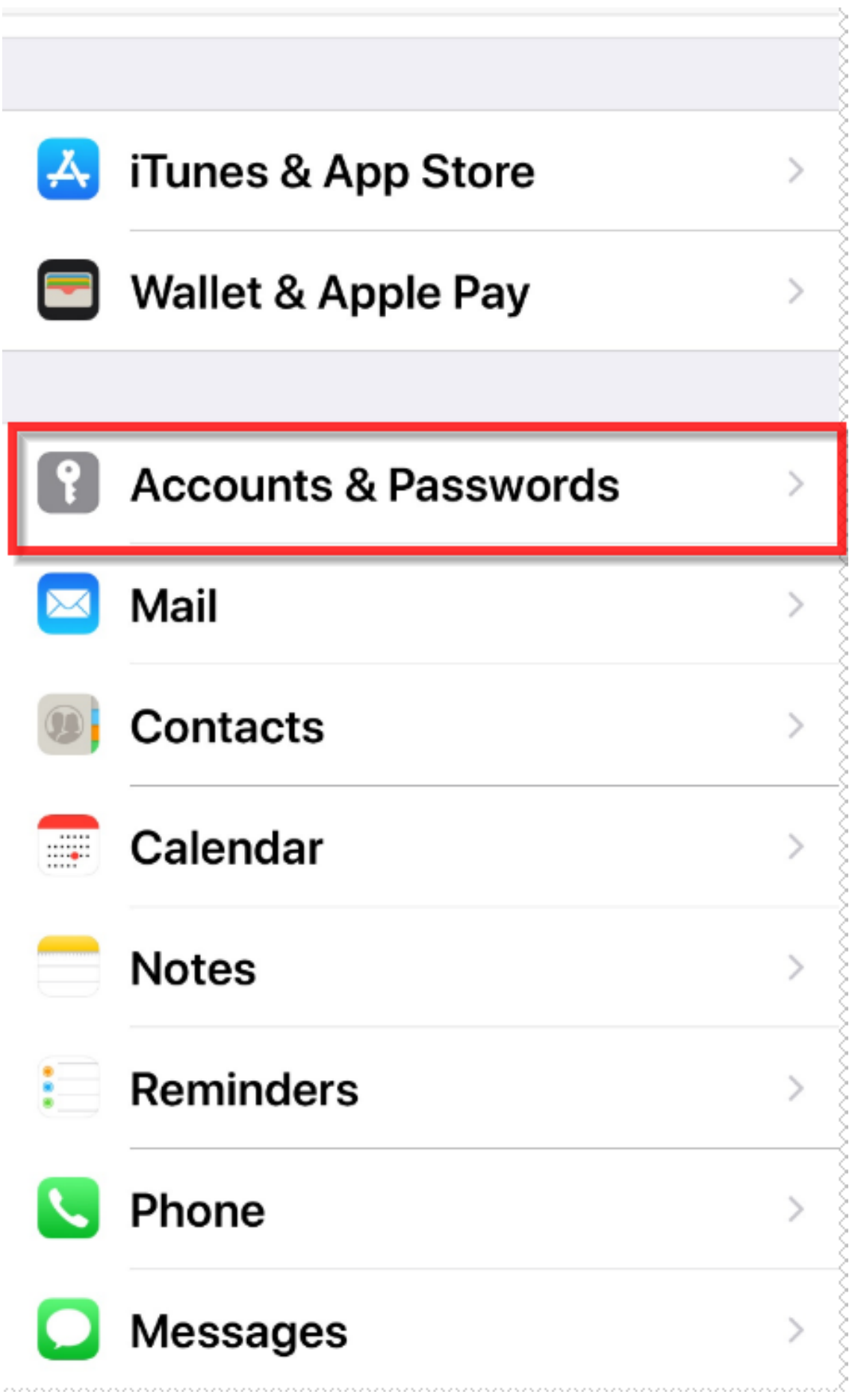

3. Then **Add Account**.

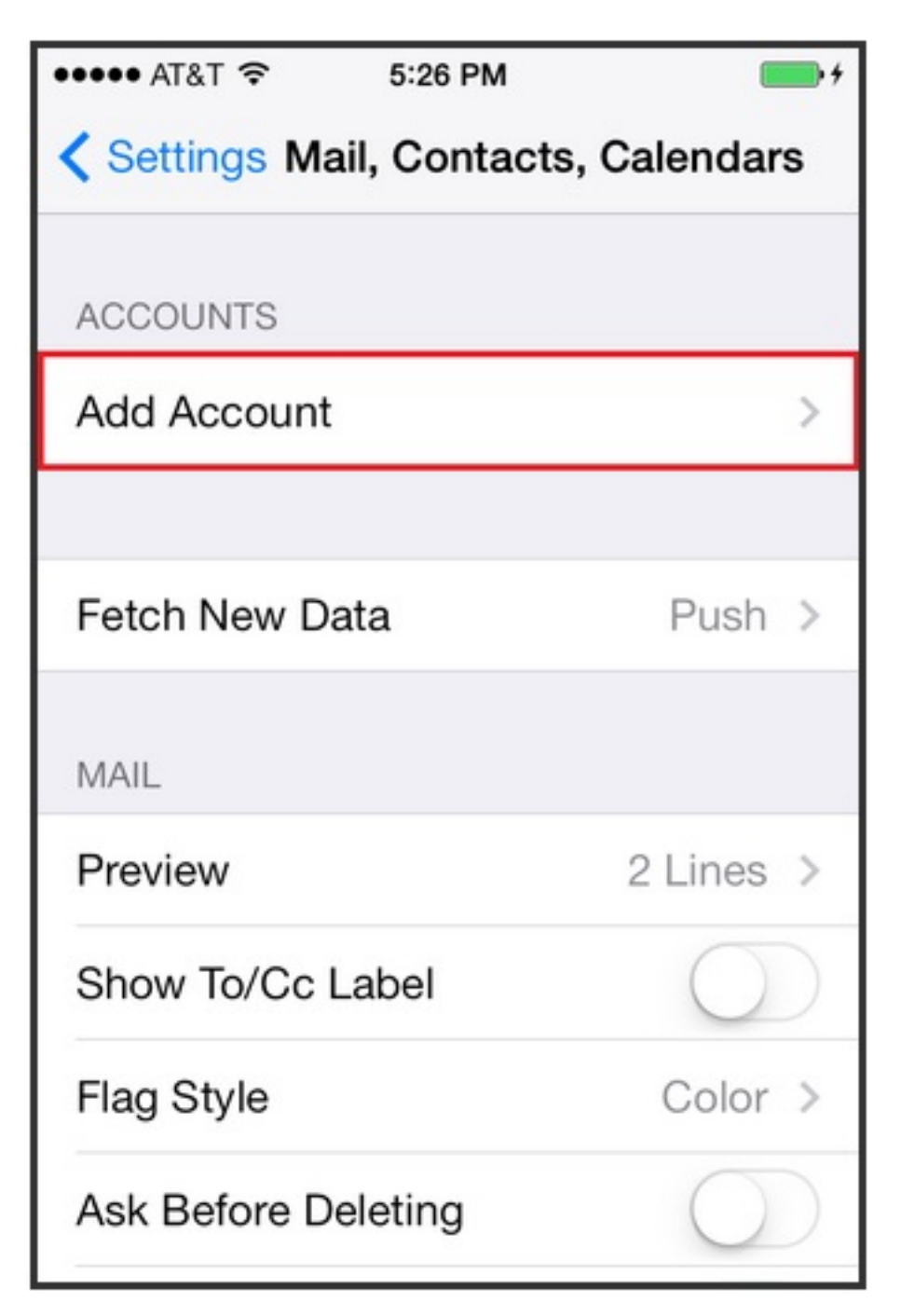

4. Select **Exchange**

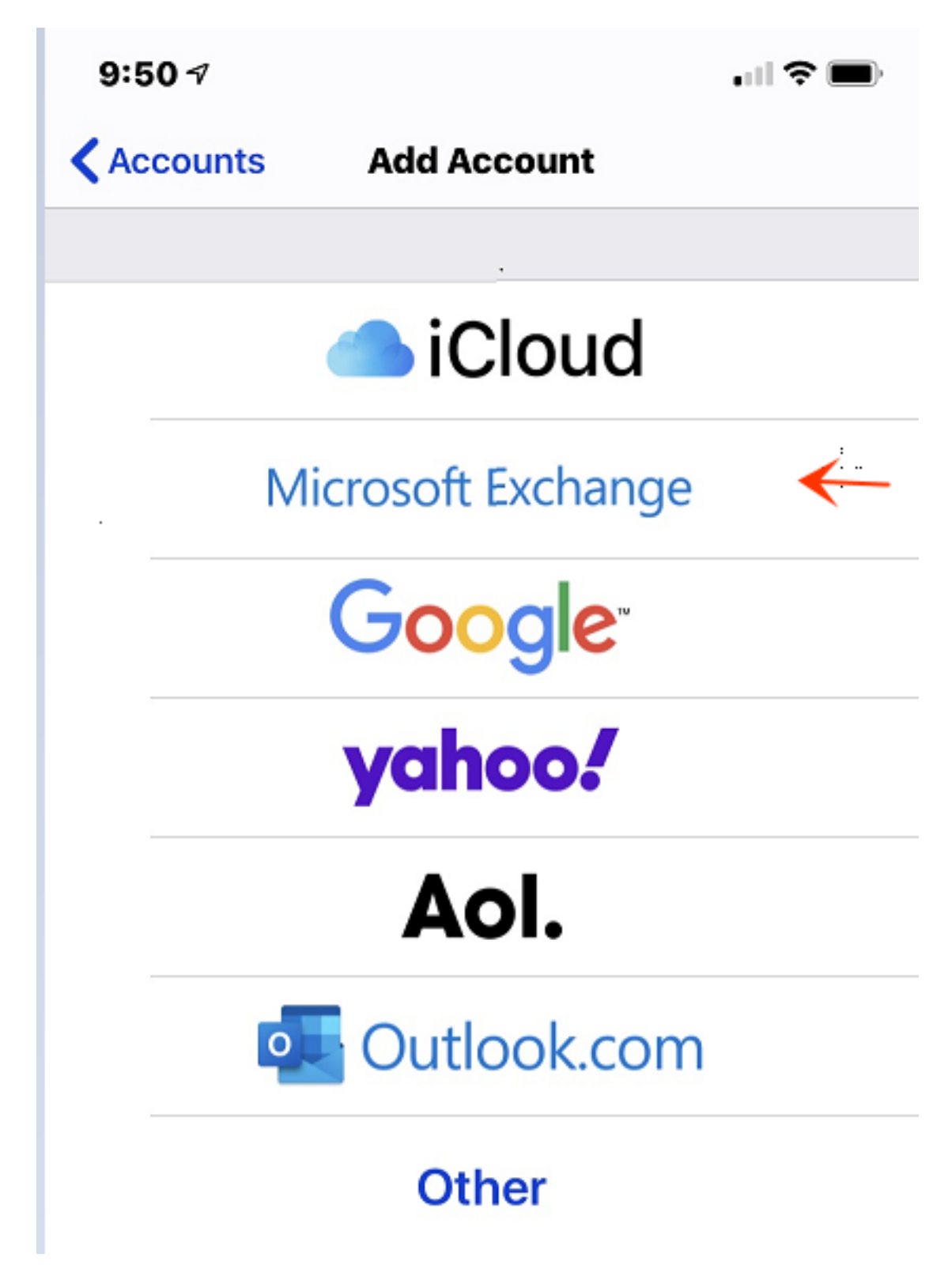

5. Fill in your **Email address** and **password**. The description can be anything you would like. Tap **Next**.

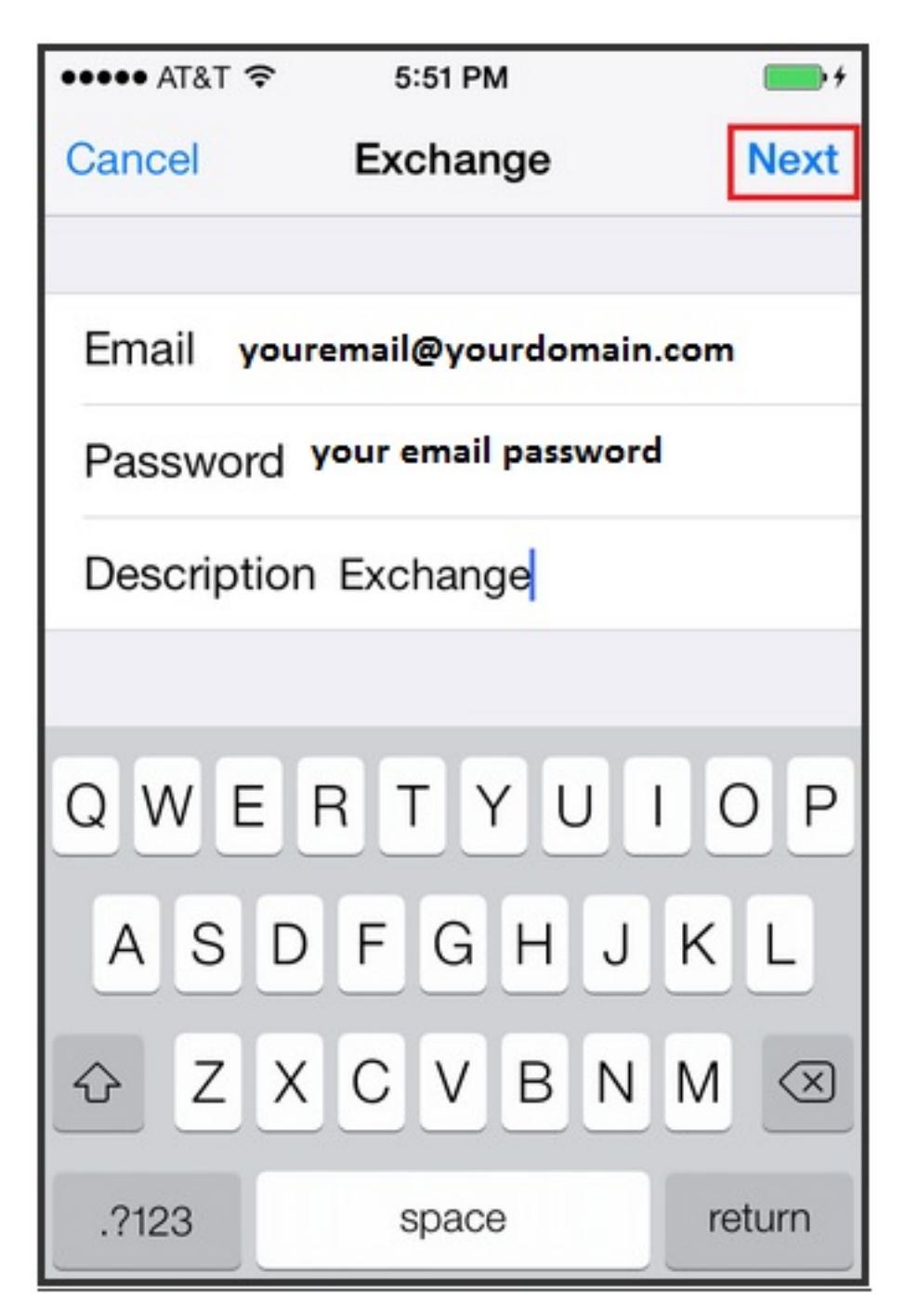

6. **From the pop-up**

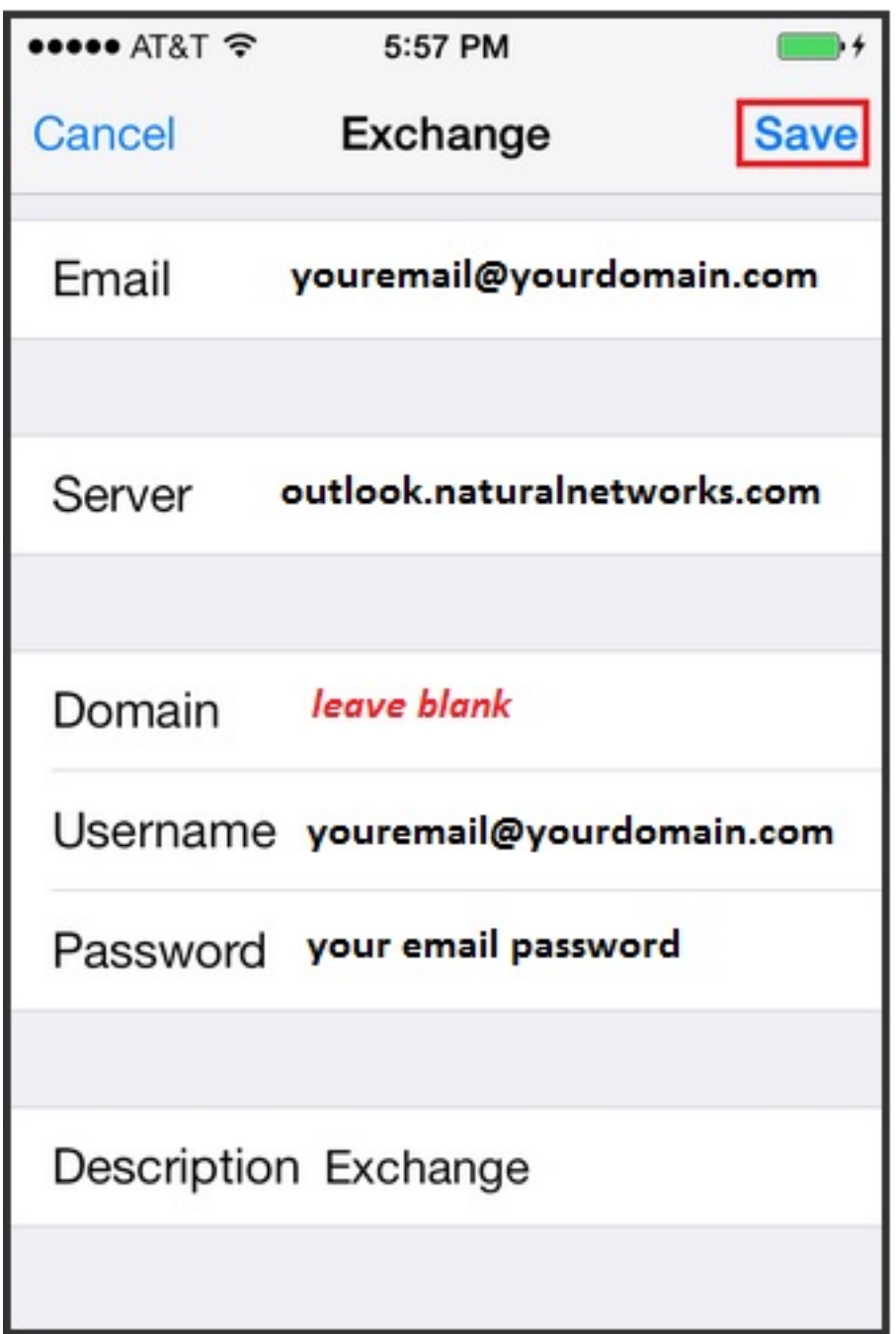

- 7. Input the **Server "outlook.naturalnetworks.com"**
- 8. Leave **DOMAIN** leave blank
- 9. Enter your **email address** as your **Username** and renter your **Password**. Tap **Save**.
- 10. Select the services that you wish to sync with the Exchange Server. Tap **Save**.

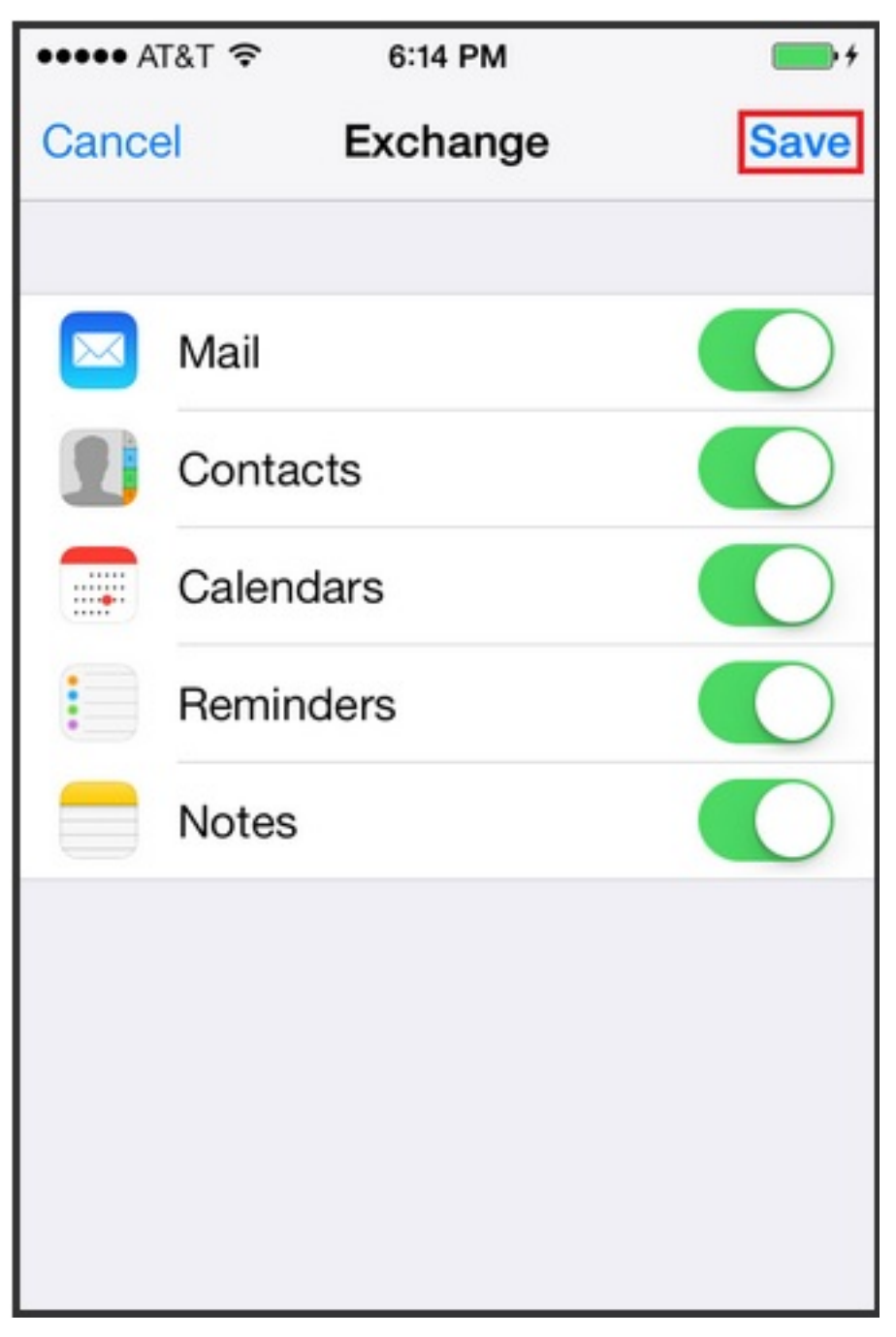

11. **You done and your email should be working!**

Online URL:<https://kb.naturalnetworks.com/article.php?id=139>